## **Installing drivers on Windows 7**

Before installing drivers for the jBotBrain computer it is needed to temporarily disable driver verification in Windows. There are two methods how to do it on Windows 7 – permanent and temporaty.

For the permanent method, select All Programs, Accessories in the Start menu and then right-click on the Command Prompt item and select ..Run as administrator".

Then run the following commands:

bcdedit.exe -set loadoptions DDISABLE\_INTEGRITY\_CHECKS

bcdedit.exe -set TESTSIGNING ON

After that, restart you computer.

Driver verification will be dsiabled permanently.

To disable driver verification temporarily (until the next start of your system):

1. Reboot your computer and keep pressing the F8 key until the Advanced Boot Opions screen appears (on some systems, you will need to press F2 first to get into the Boot Options and then F8 to get into the Advanced Boot Options):

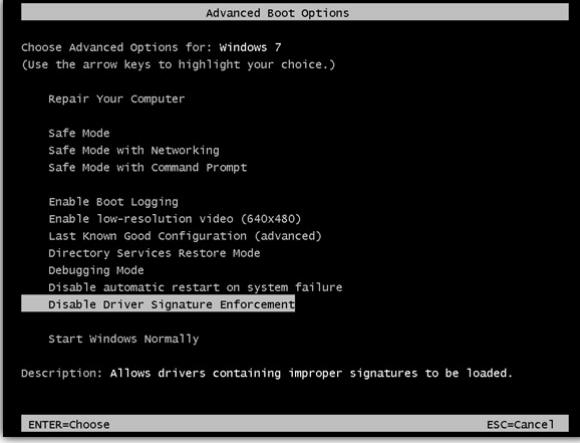

2. Navigate to the Disable Driver Signature Enforcement option and press Enter

After disabling the driver verification, please connect your jBotBrain board into the USB port and select corret path to the drivers when asked by the operating system.

Drivers are located in the jBlocks installation directory, i.e.

## **C:\Program Files (x86)\Mechatronic Education\jBlocks\drivers\**

You will need to install two sets of drivers, one for the Console mode and one for the Upload mode.